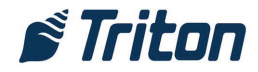

## **Verifying software version on Triton RL or Triton ARGO ATMs**

- 1. Log in
- 2. Look in the upper-right corner of the screen.
- 3. In the box containing the date and time is a line that says "Prog"
- 4. Next to "Prog" is the software version in the form X.X.XX
	- a. Required software version for Triton RL/Triton ARGO ATMs is 3.3.2C
- 5. Press "Enter" several times until the ATM logs out and returns to service.

## **To enable EMV processing on Triton RL or Triton ARGO ATMs**

- 1. Log in
- 2. Select 6 "Terminal Configuration"
- 3. Select 0 "More Options"
- 4. Select 5 "EMV Configuration"
- 5. Select 1 "EMV Processing"
- 6. Verify that the check box next to 1 "EMV Processing" has a checkmark in it.
- 7. Select 4 "Non-ICC Transactions"
- 8. Verify that the check box next to 4 "Non-ICC Transactions" has a checkmark in it.
- 9. Select 5 "ICC Fallback to Magnetic Stripe"
- 10. Verify that the check box next to 5 "ICC Fallback to Magnetic Stripe" has a checkmark in it.
- 11. Select 6 "EMV Journal Entries"
- 12. Verify that the check box next to 5 "EMV Journal Entries" has a checkmark in it.
- 13. Press "Enter" several times until the ATM logs out and returns to service.

## **To activate/deactivate specific AIDs**

- 1. Log in
- 2. Select 6 "Terminal Configuration"
- 3. Select 0 "More Options"
- 4. Select 5 "EMV Configuration"
- 5. Select 2 "EMV Application Settings"
- 6. Use the left and right arrow keys to scroll up and down the list to the desired AID
- 7. Press the blank key (key on the keypad with nothing on it) to activate (checkmark) or deactivate (no checkmark) the desired AID
- 8. Once all desired changes have been made, press "Enter" several times until the ATM0 logs out and returns to service.

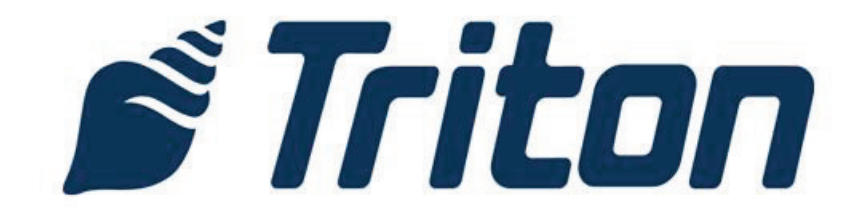